# **민원인 상담신청 매뉴얼**

통합상담예약 기능

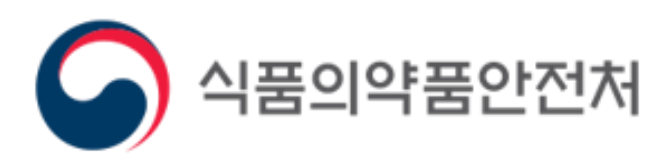

**상담신청 방법 안내**

#### **1.1. 상담예약 안내사항**

홈페이지의 '국민소통 > 통합상담예약' 메뉴의 상담예약 신청방법입니다.

① 통합상담예약 시 유의사항을 포함한 안내사항

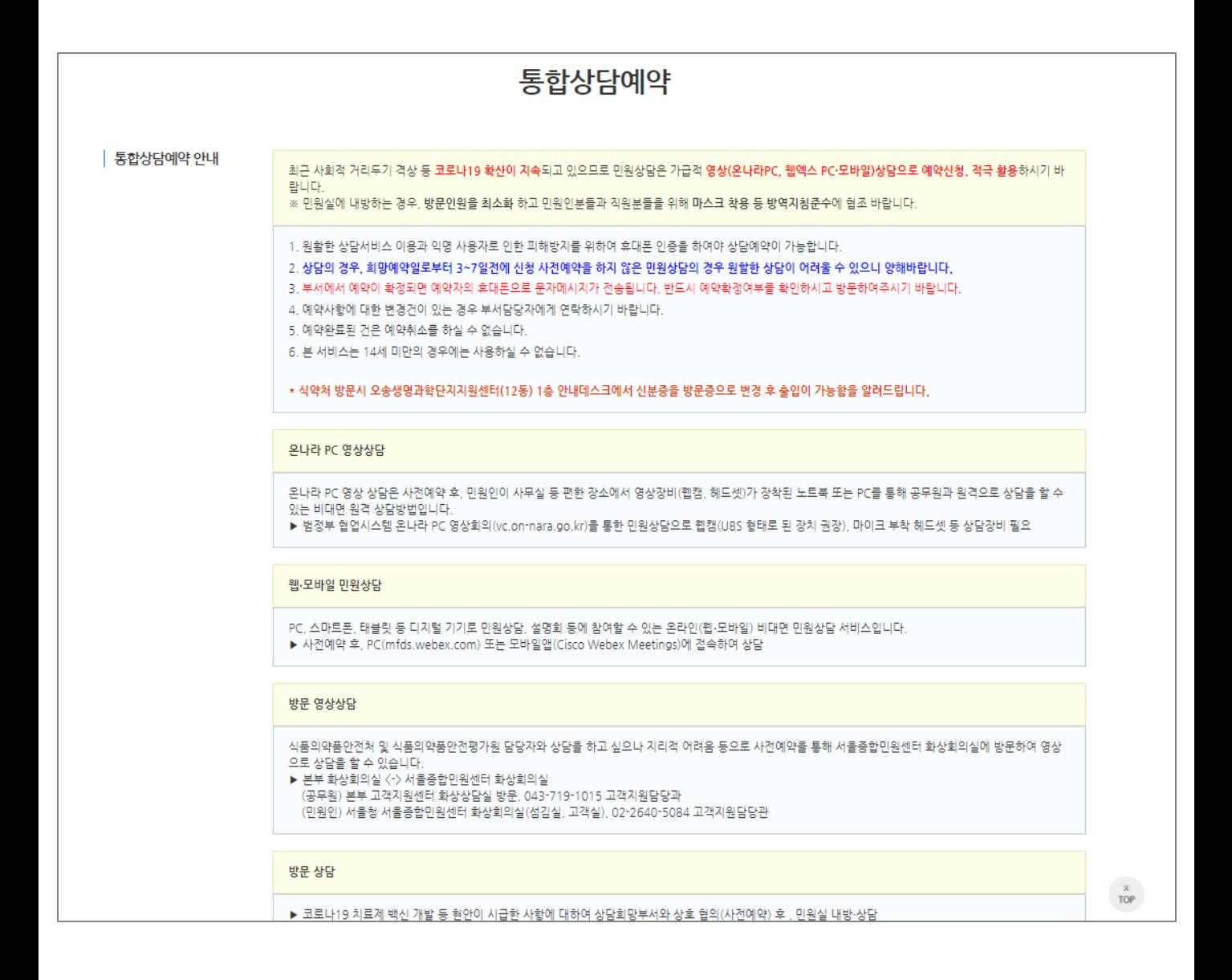

### **1.2. 기능설명**

홈페이지의 '국민소통 > 통합상담예약' 메뉴의 상담예약 신청방법입니다.

① 영상민원상담 : 비대면 화상상담을 원하시는 경우 '영상민원상담'을 클릭합니다.

② 방문민원상담 : 식약처 방문상담을 원하는 경우 '방문민원상담'을 클릭합니다.

③ 유사민원상담 : 상담예약을 신청하기 전 유사민원상담 내용을 검색할 수 있습니다.

④ 이전 통합상담예약 확인 : 본인이 신청한 기존 통합상담예약 접수 건을 확인할 수 있습니다.

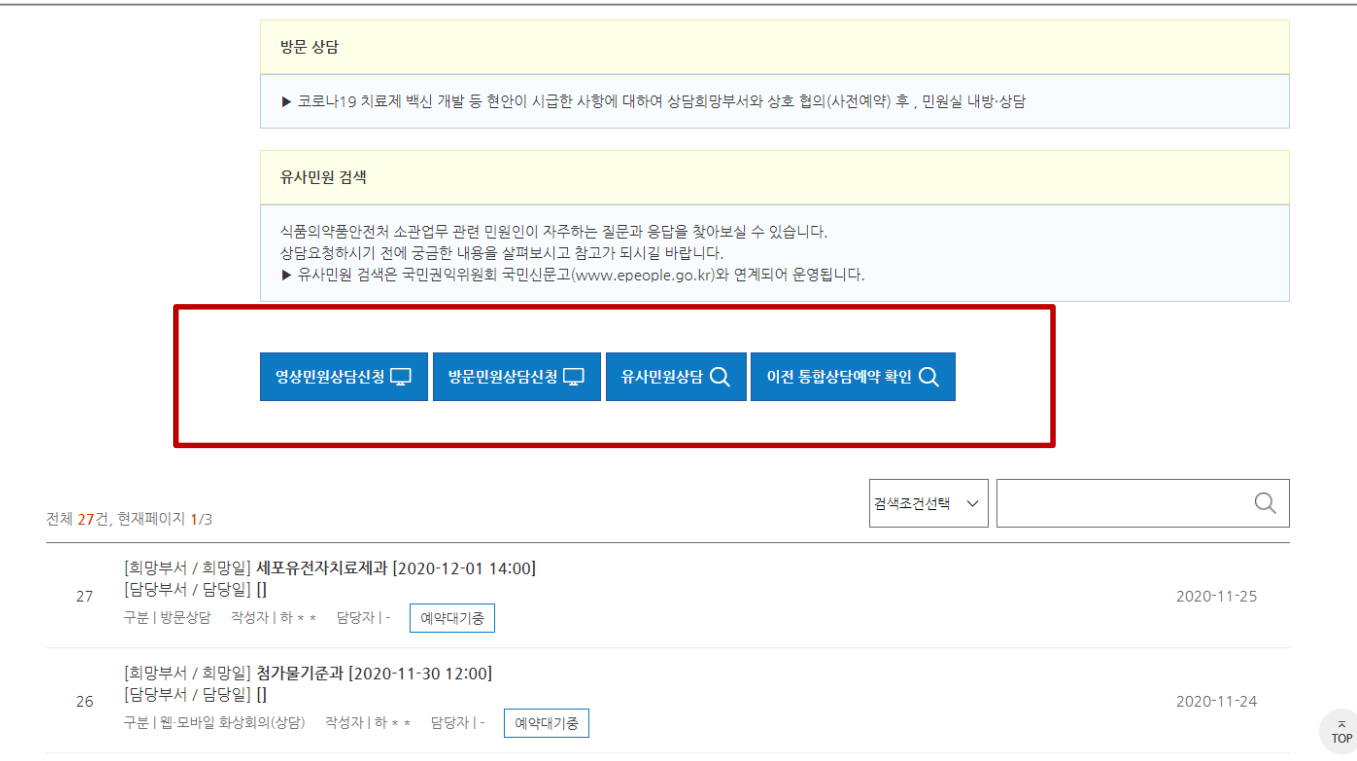

#### **1.3. 영상민원상담신청**

홈페이지의 '국민소통 > 통합상담예약' 메뉴의 상담예약 신청방법입니다 .

① 영상민원상담 : '영상민원상담'을 클릭합니다.

② 개인정보 수집 이용에 관한 정책에 동의 후 서비스를 이용할 수 있습니다.

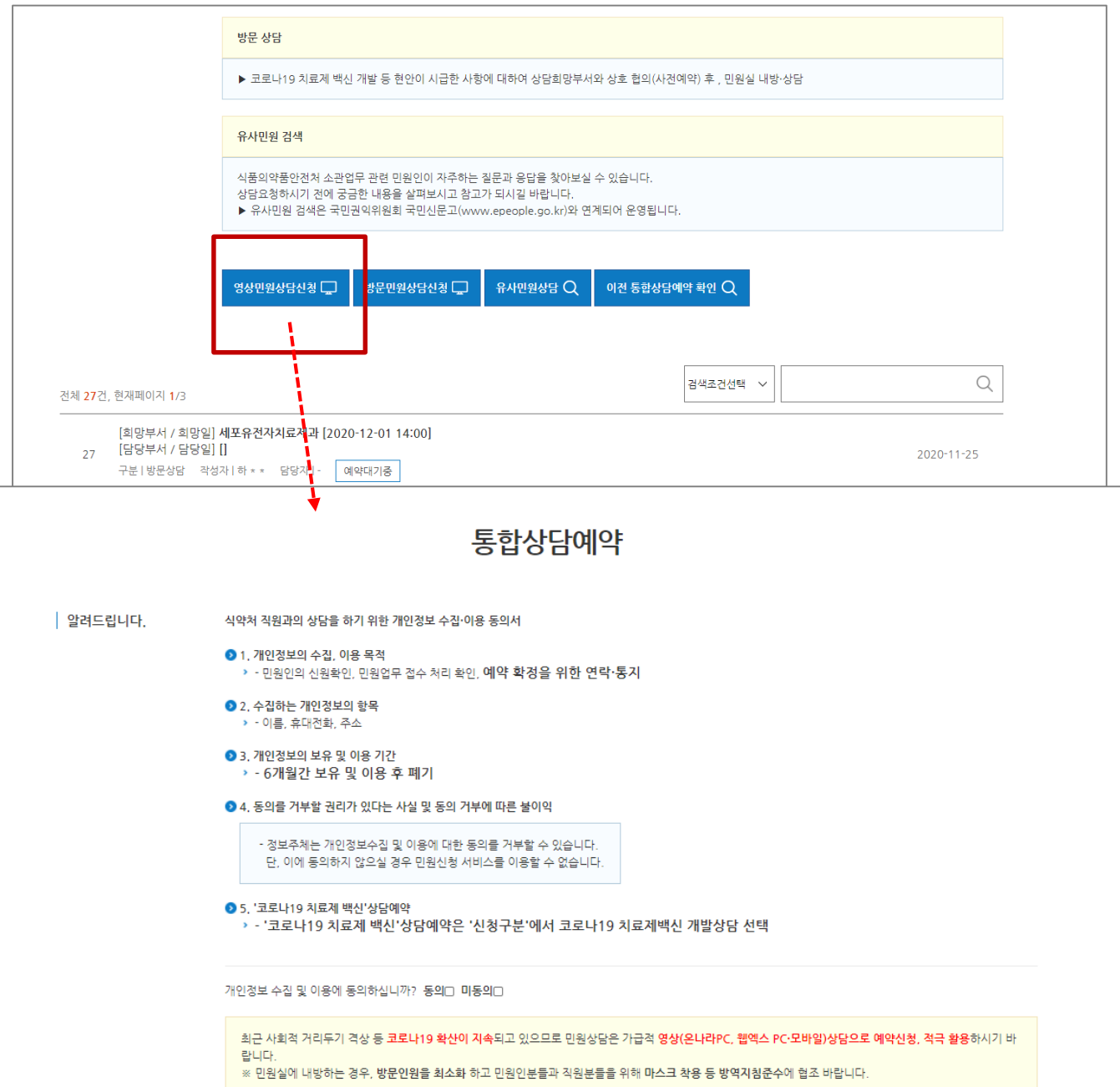

#### **1.3. 영상민원상담신청 - 계속**

홈페이지의 '국민소통 > 통합상담예약' 메뉴의 상담예약 신청방법입니다.

① 각 입력항목에 맞는 상담정보를 입력합니다.

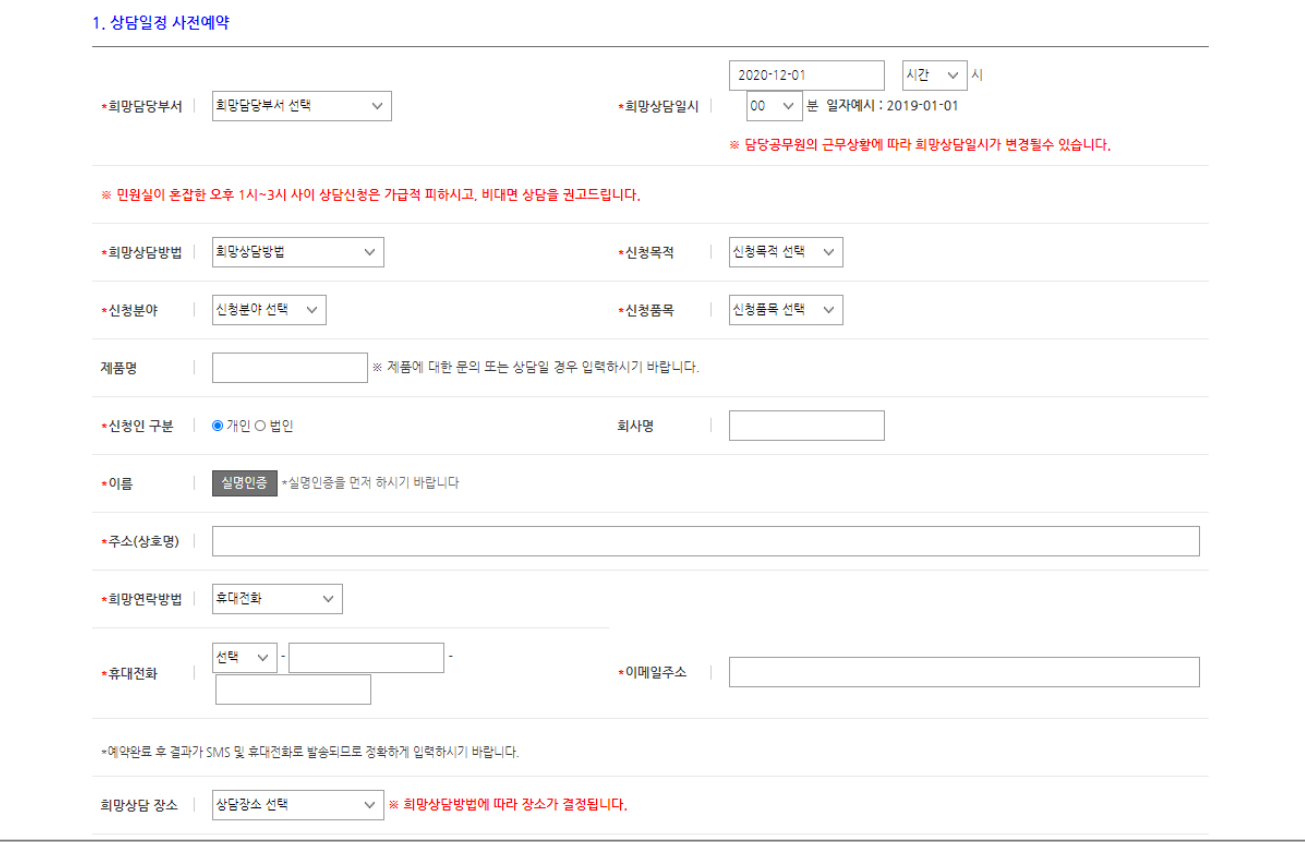

- 희망담당부서 : 상담을 희망하는 부서를 선택합니다.

- 희망상담일시 : 상담을 희망하는 날짜 및 시간을 입력합니다. 사전에 등록된 부서별 상담불가일은 신청이 불가합니다.

- 희망상담방법 : '영상상담' 의 경우 '온나라 PC 영상상담', '방문영상상담', '웹모바일 화상회의'의 방법으로 상담을

진행할 수 있으며 3가지 방법 중 하나를 선택합니다.

- 신청목적 : 상담신청 목적을 선택합니다.

- 신청분야 : 신청분야를 선택합니다.
- 신청인 구분 : 개인, 법인 중 하나를 선택합니다.
- 회사명 : 법인일 경우 회사명을 입력합니다.

#### - 이름 : 반드시 휴대폰 인증 또는 아이핀 인증 중 하나를 선택하여 본인확인을 수행해야 합니다.

- 주소 : 주소지를 입력합니다.
- 희망연락방법 : 휴대전화, 이메일, 휴대전화+이메일 중 희망 연락방법을 선택합니다.

선택하신 매체를 통하여 상담예약 진행상황을 알림메세지로 수신합니다.

- 휴대전화, 이메일 주소 : 신청자의 연락처 및 이메일 정보를 입력합니다.
- 희망상담장소 : 상담방법을 지정하시면 자동으로 지정됩니다.

#### **1.3. 영상민원상담신청 - 계속**

홈페이지의 '국민소통 > 통합상담예약' 메뉴의 상담예약 신청방법입니다.

① 각 입력항목에 맞는 상담정보를 입력합니다.

② 작성이 완료되었으면 하단 '저장'을 클릭하여 상담내용을 저장합니다.

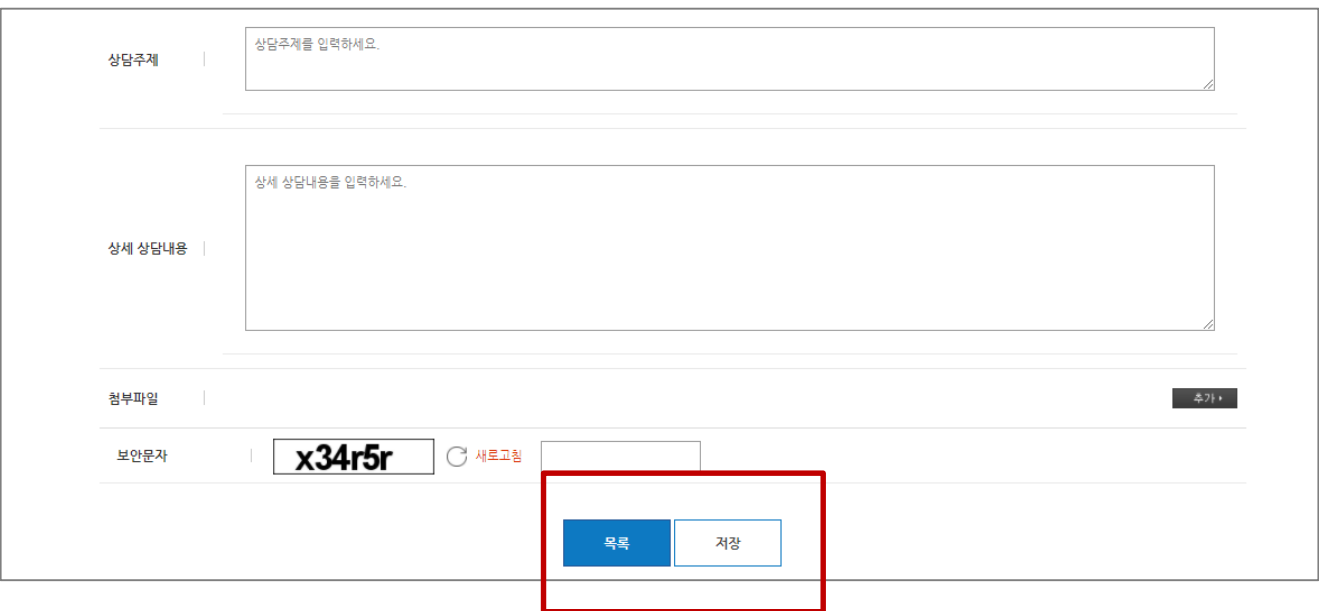

- 상담주제 : 상담관련 간락한 주제를 입력합니다.
- 상세 상담내용 : 상세한 상담내용을 입력합니다.
- 첨부파일 : 참고할 첨부파일이 있을 경우, 파일을 첨부합니다.
- 보안문자 : 자동입력방지를 위하여 보안문자를 입력합니다.

### **1.3. 영상민원상담신청 - 계속**

홈페이지의 '국민소통 > 통합상담예약' 메뉴의 상담예약 신청방법입니다.

① 신청 페이지 하단의 안내 및 영상상담매뉴얼을 을 참고하여 상담 당일 상담을 진행합니다.

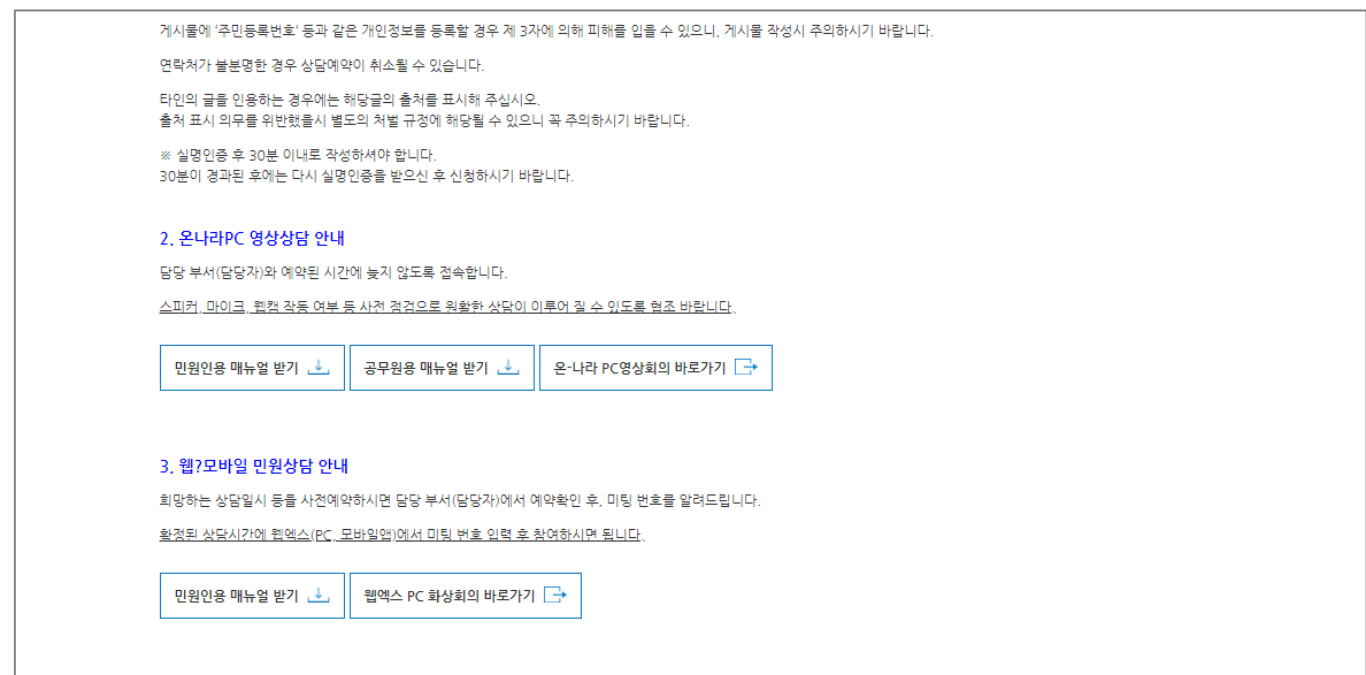

#### **1.4. 방문민원상담신청**

홈페이지의 '국민소통 > 통합상담예약' 메뉴의 상담예약 신청방법입니다.

① 방문민원상담 : '방문민원상담' 버튼을 클릭합니다.

② 개인정보 수집 이용에 관한 정책에 동의하셔야지만 서비스를 이용하실 수 있습니다.

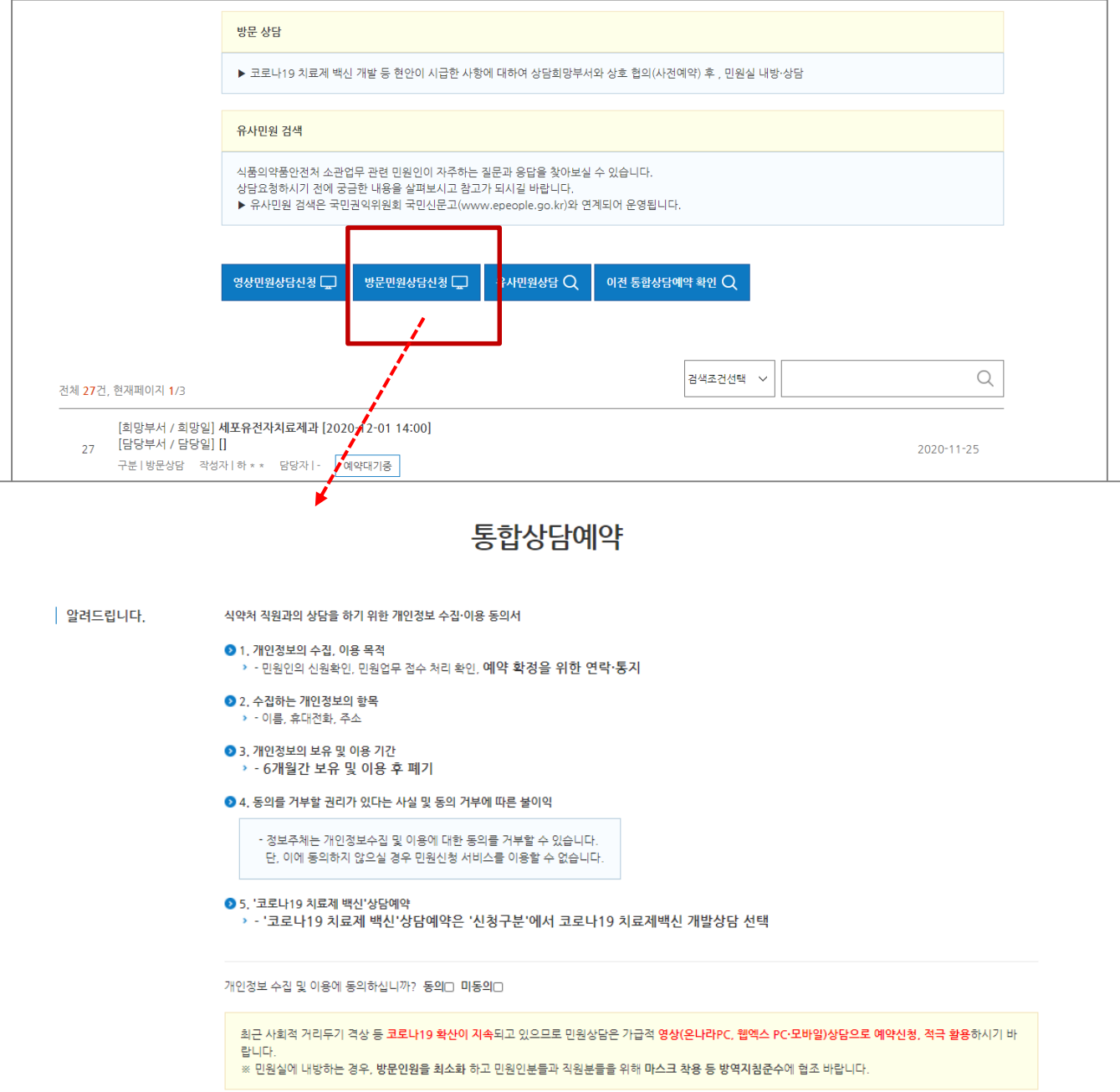

**1.4. 방문민원상담신청 - 계속**

홈페이지의 '국민소통 > 통합상담예약' 메뉴의 상담예약 신청방법입니다.

① 각 입력항목에 맞는 상담정보를 입력합니다.

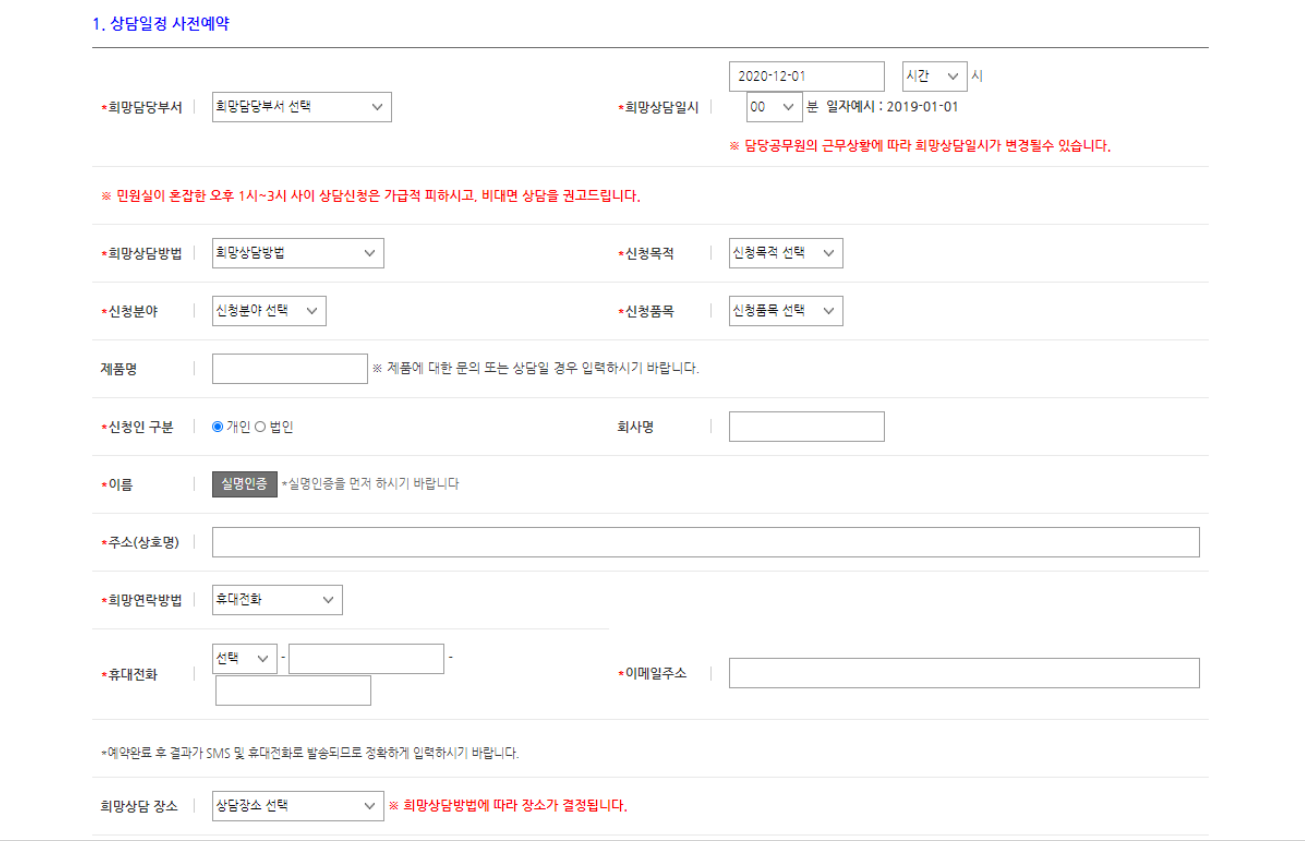

- 희망담당부서 : 상담을 희망하는 부서를 선택합니다.

- 희망상담일시 : 상담을 희망하는 날짜 및 시간을 입력합니다. 사전에 등록된 부서별 상담불가일은 신청이 불가합니다.

- 희망상담방법 : 방문상담의 경우 '방문상담'으로 고정됩니다.
- 신청목적 : 상담신청 목적을 선택합니다.
- 신청분야 : 신청분야를 선택합니다.
- 신청인 구분 : 개인, 법인 중 하나를 선택합니다.
- 회사명 : 법인일 경우 회사명을 입력합니다.

#### - 이름 : 반드시 휴대폰 인증 또는 아이핀 인증 중 하나를 선택하여 본인확인을 수행해야 합니다.

- 주소 : 주소지를 입력합니다.

- 희망연락방법 : 휴대전화, 이메일, 휴대전화+이메일 중 희망 연락방법을 선택합니다.

선택하신 매체를 통하여 상담예약 진행상황을 알림메세지로 수신합니다.

- 휴대전화, 이메일 주소 : 신청자의 연락처 및 이메일 정보를 입력합니다.
- 희망상담장소 : 상담방법을 지정하시면 자동으로 지정됩니다.

#### **1.4. 방문민원상담신청 - 계속**

홈페이지의 '국민소통 > 통합상담예약' 메뉴의 상담예약 신청방법입니다.

① 각 입력항목에 맞는 상담정보를 입력합니다.

② 작성이 완료되었으면 하단 '저장'을 클릭하여 상담내용을 저장합니다.

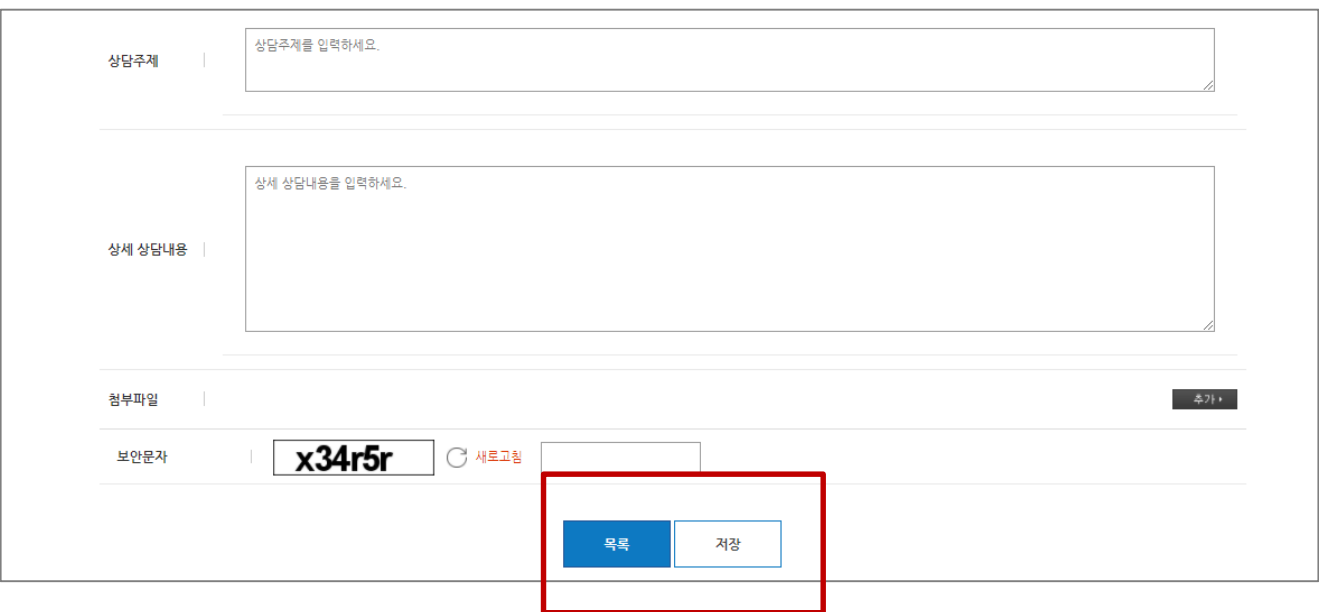

- 상담주제 : 상담관련 간락한 주제를 입력합니다.
- 상세 상담내용 : 상세한 상담내용을 입력합니다.
- 첨부파일 : 참고할 첨부파일이 있을 경우, 파일을 첨부합니다.
- 보안문자 : 자동입력방지를 위하여 보안문자를 입력합니다.

#### **1.5. 상담신청확인**

홈페이지의 '국민소통 > 통합상담예약' 메뉴의 상담예약 신청방법입니다.

- ① 통합상담예약 신청 목록에서 본인이 신청한 예약 건을 클릭하면 본인인증 창이 나타납니다.
- ② 휴대폰 인증 또는 공공 I-pin 인증 중 하나를 선택하여 본인 확인 후 작성한 민원상담예약 건을 확인할 수 있습니다.

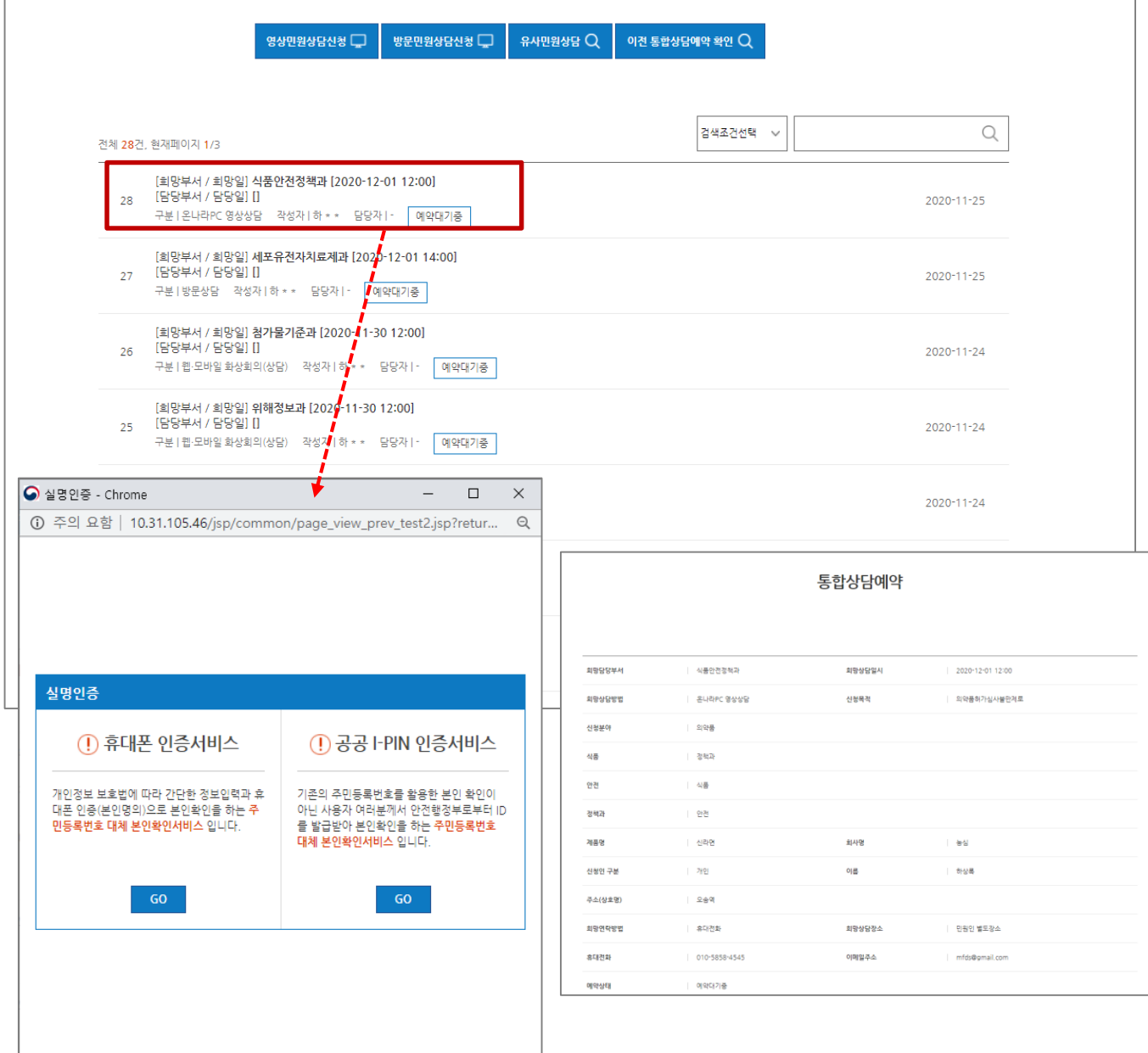